# Installation Guide for Gemalto.NET token in Mozilla Firefox

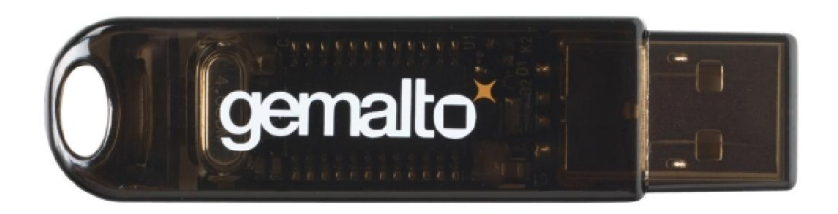

## **Content**

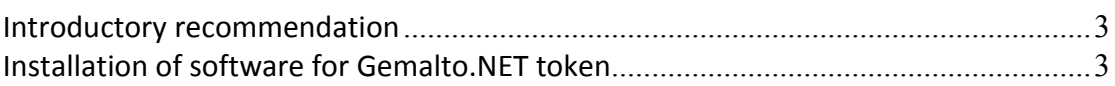

## <span id="page-2-0"></span>**Introductory recommendation**

This guide is intended to all those who received USB Token type Gemalto.NET from AD MEPSO.

For successfully finished procedure for installation you should know the PIN (password) of Gemalto.NET token and previously have installed all the necessary drivers. All drivers can be downloaded from the following link

<https://aukcijaatc.mepso.com.mk/PublicPage/Help.apsx>

## <span id="page-2-1"></span>**Installation of software for Gemalto.NET token**

1. Click on the following llink

<https://aukcijaatc.mepso.com.mk/download/Gemalto.NET.PKCS11.v2.2.0.9.msi>

#### 2. Choose OPEN with Windows Explorer (default)

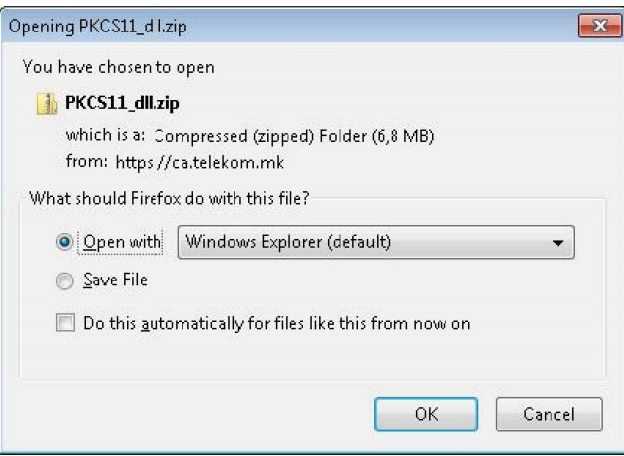

- 3. Enter in the folder where you have saved the driver and with double click run Gemalto.NET.PKCS11.v2.2.0.9.msi
- 4. Click NEXT

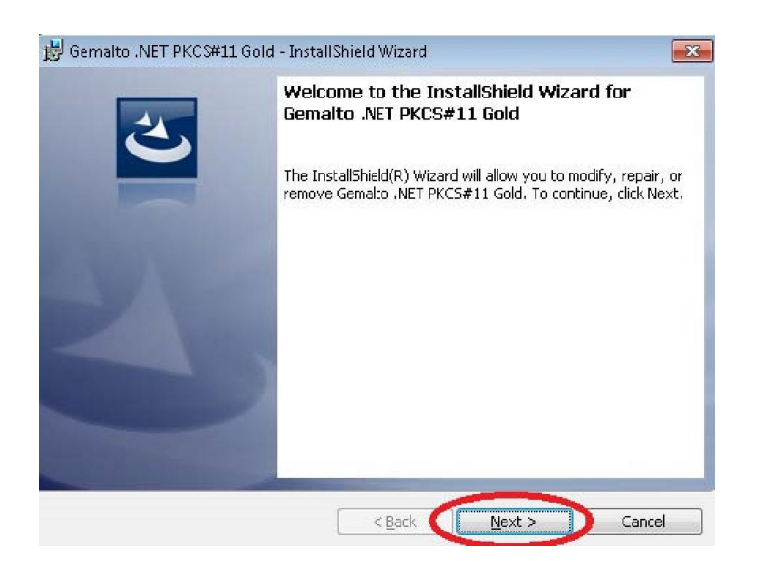

5. Select I accept the terms in the license agreement and click Next

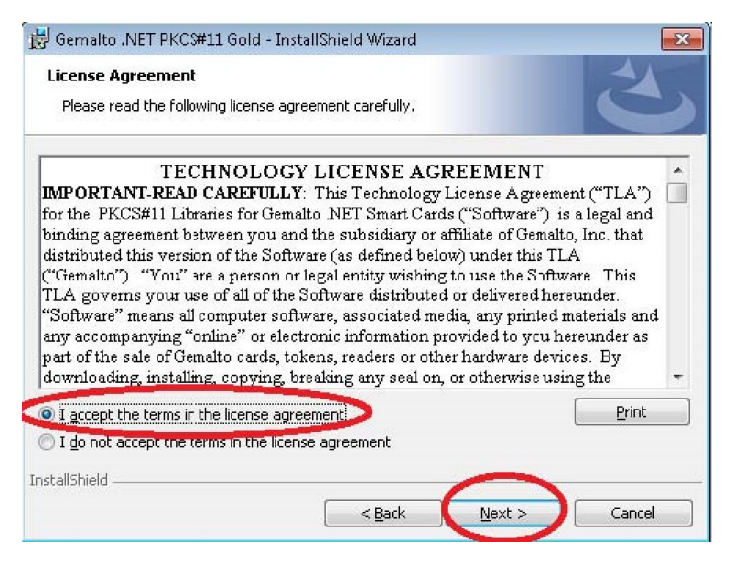

#### 6. Click Install

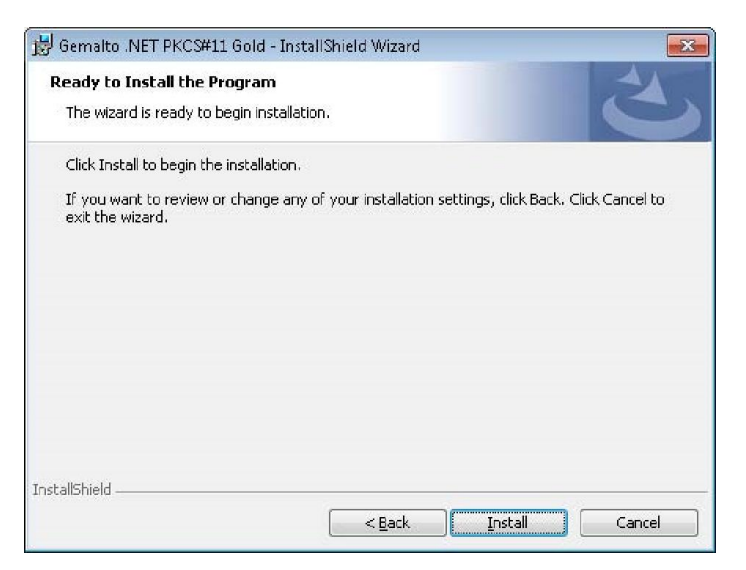

### 7. Click Finish

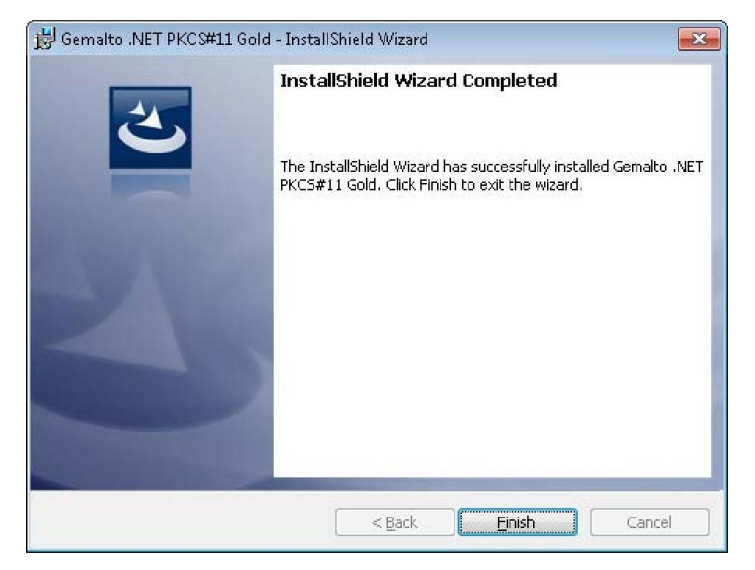

8. Starting Mozilla Firefox and choose **Tools->Options**

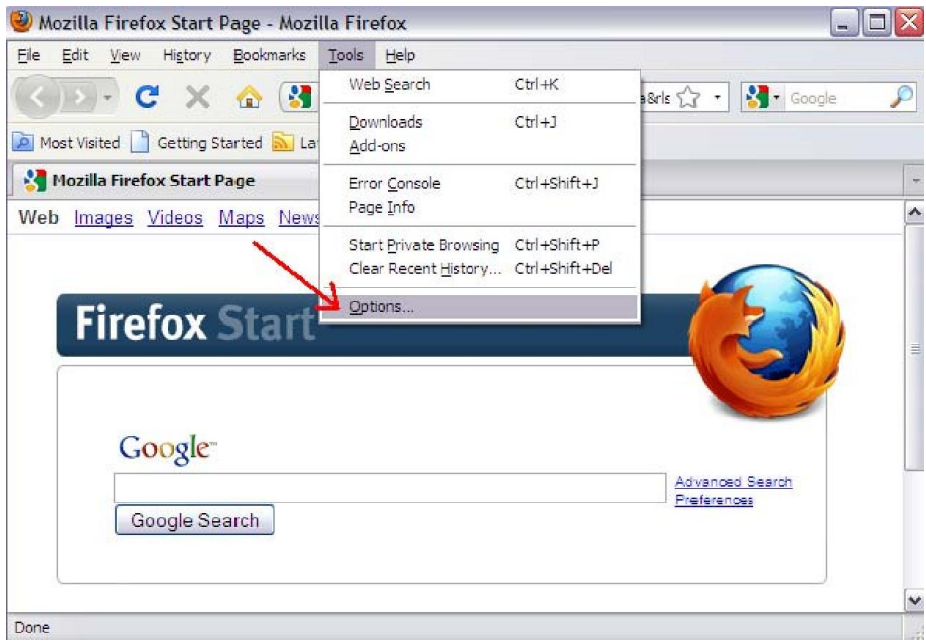

9. Choose option: **Advanced**

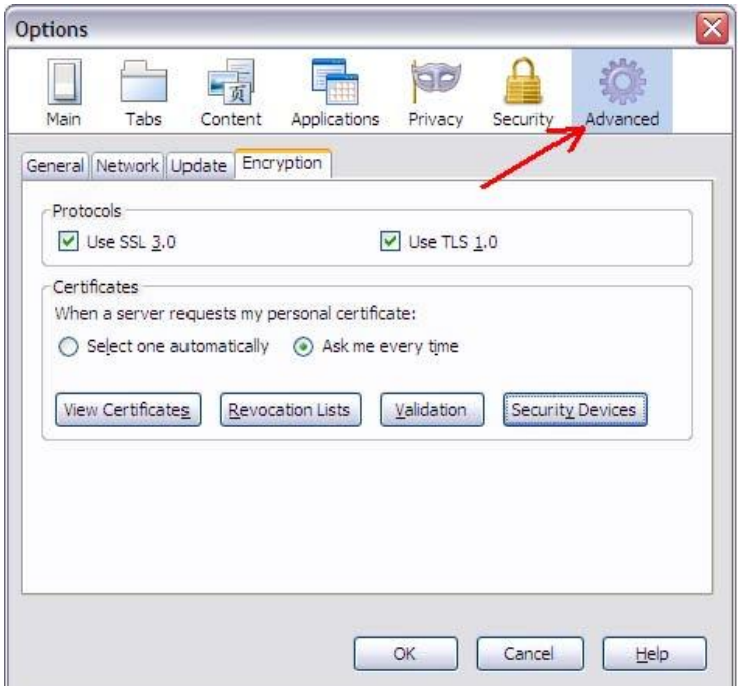

10. In tab **Encryption**, click on button **Security Devices**;

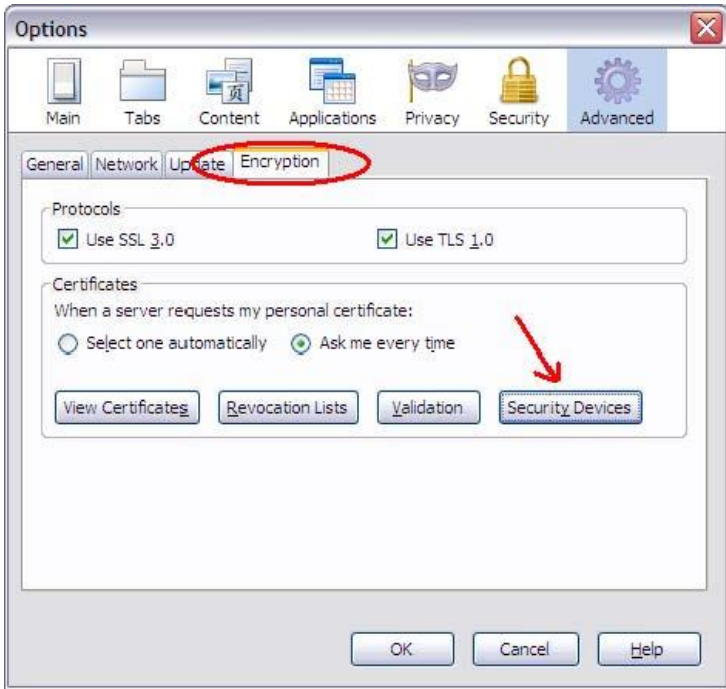

11. Click on button **Load**;

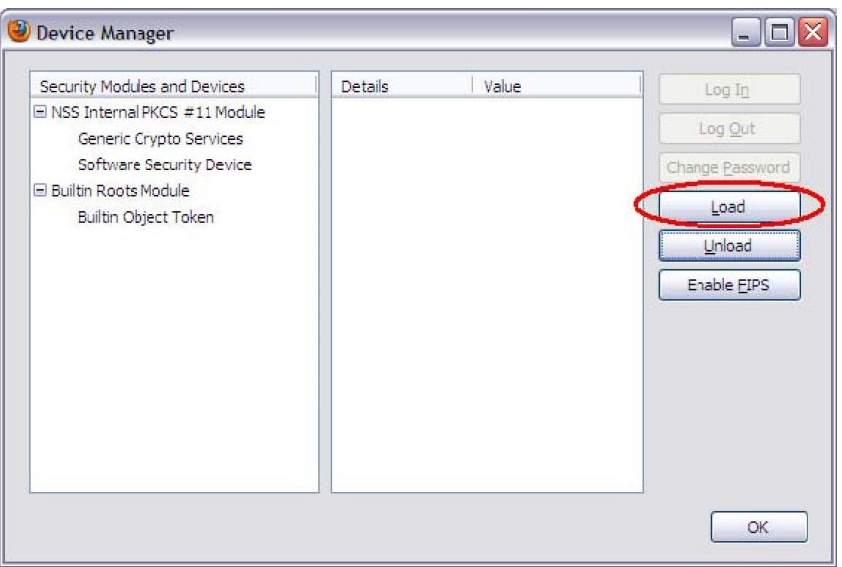

12. In the field Module Name put any name, until through Browse select the file **gtop11dotnet.dll** whose default location is **C:\Program Files\Gemalto\DotNet PKCS11"**. Click ОК;

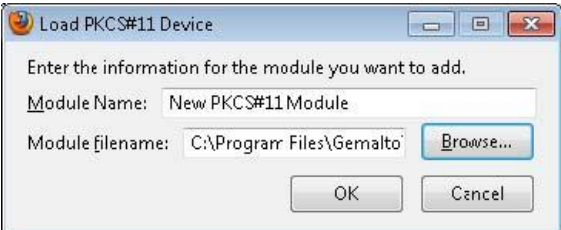

*\*(For 64bit operating systems choose the file gtop11dotnet64.dll)*

13. After "New PKCS#11 Module" will appear in the left side click OK and than can be accessed to log on to the system;